## **Parents Uploading Child Immunisation**

**<https://ownaportal.tawk.help/article/parentsguardians-uploading-immunisation>**

## **Overview**

Parents are able to upload their child/rens Immunisation History directly on the app when they are completed. We recommend tracking your child immunisation due dates to avoid impacting your Child Care Subsidy entitlement.

Once uploaded, this will send the Centre an email advising you have updated. The will also automatically update the Immunisation Matrix for the Centre.

## Upload

- *Open the menu (hamburger icon top left)*
	- 1. Select a child
	- 2. Open the child menu (3 dot ellipsis button in the top right)
	- 3. Select Upload Immunisation Record
	- 4. Choose the Vaccination Period (select more than one if needed)
	- 5. Tap on the Camera Icon to take a photo of the Immunisation Record.
	- 6. Press the Arrow in the top right corner to upload

See example of screen shot below.

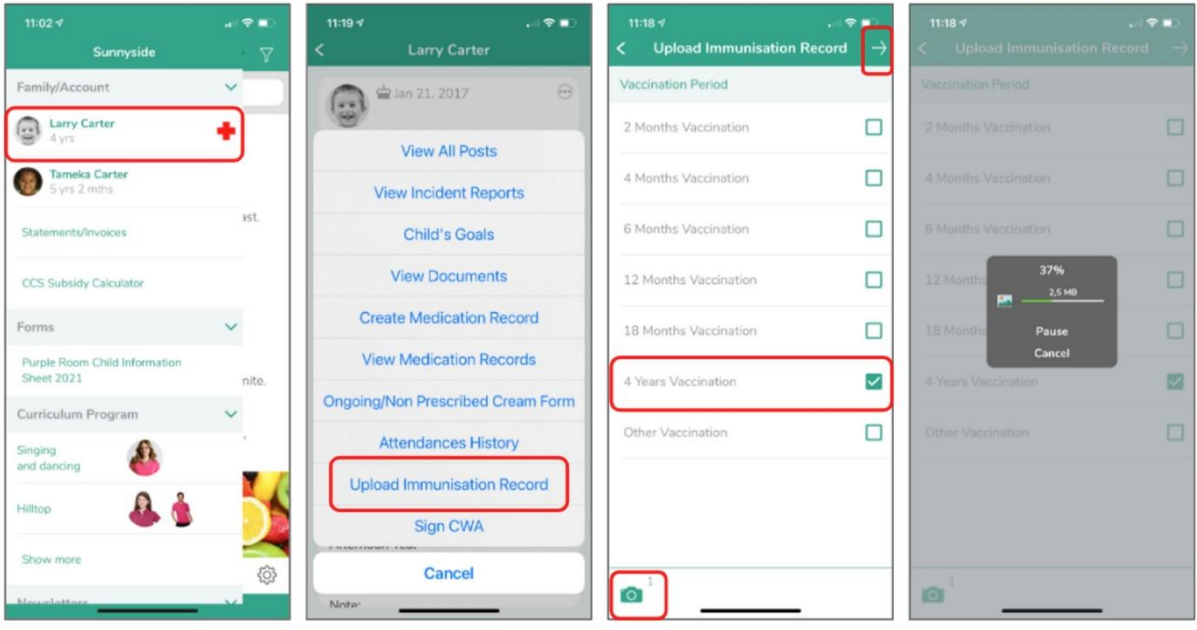

## View (what you have uploaded)

*Open the menu (hamburger icon top left)*

- 1. Select a child
- 2. Open the child menu (3 dot ellipsis button in the top right)
- 3. Select View Documents
- 4. Select the Vaccination Record to Open and View

See example of screen shot below.

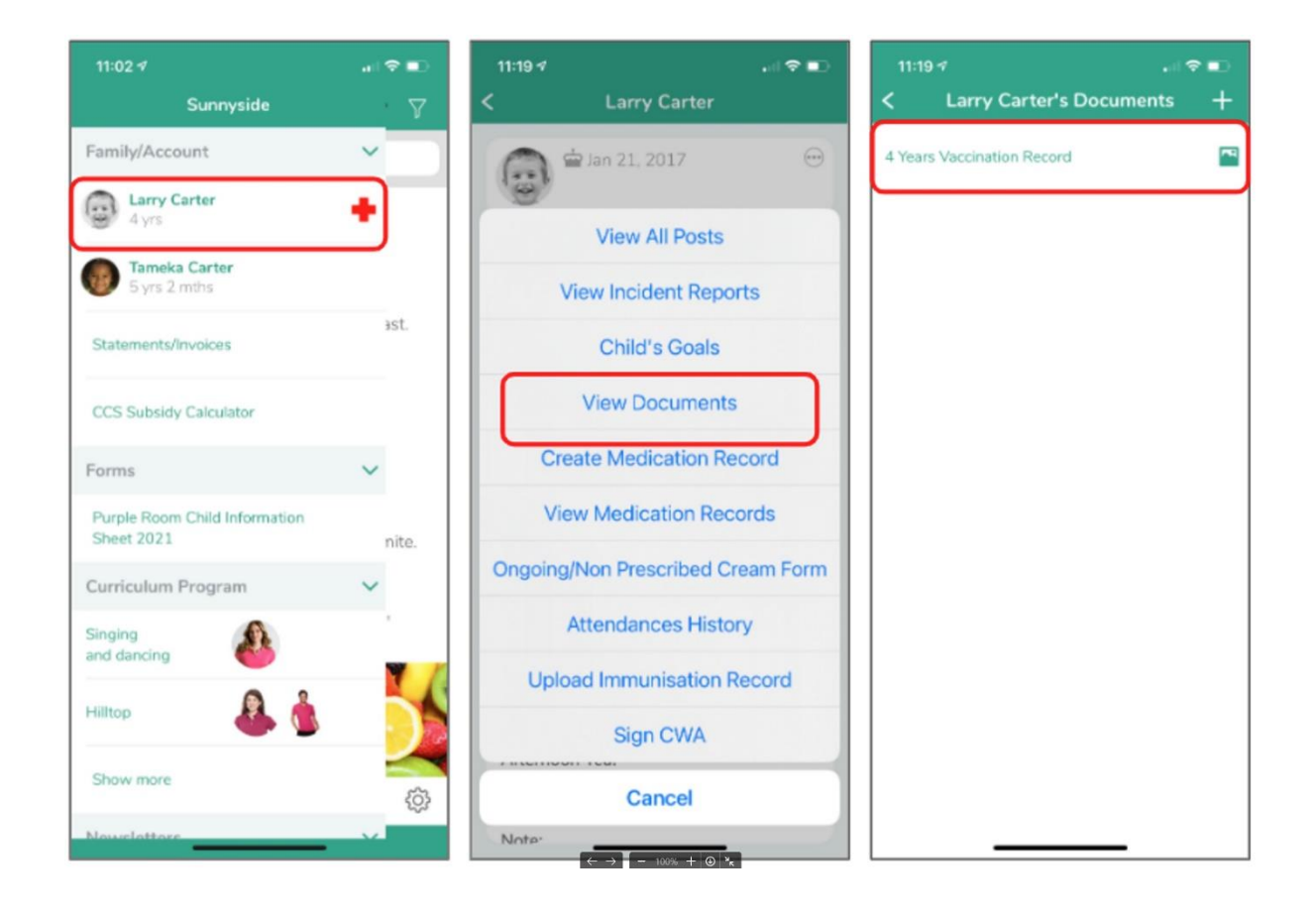